\* # \$ + K Digitale Terrein Modellen

# **Deze zelfstudie maakt gebruik van de modules Digitaal Terrein Model en Tekenconstructies.**

**Opmerking: Deze zelfstudie kan niet worden voltooid met LISCAD Lite.** 

## **Doelstelling**

Het doel van deze zelfstudie is om te laten zien hoe digitale terrein modellen worden gegenereerd.

U leert de volgende handelingen: Segmenteren van breeklijnen; Fouten vinden en corrigeren; Genereren van het terrein model; Weergeven van hoogtelijnen.

## **Voorbeeld Situatie**

U hebt een project waarvan u een digitaal terrein model wilt genereren. U kunt daarna de hoogtelijnen laten weergeven en lengte- en dwarsprofielen vanuit het model laten genereren of volumes berekenen. Het segmenteren van breeklijnen zal over het algemeen worden uitgevoerd voor het genereren van het model. Dit voegt automatisch extra punten toe in breeklijnen, zodat het model en de hoogtelijnen beter de omtrekken van rechten, krommes en cirkelbogen zullen volgen. Door de extra punten in een aparte laag te zetten, kunnen zij eenvoudig worden uitgeschakeld als het model eenmaal is gegenereerd.

### **Voordat u begint**

Klik op onderstaande knop om de benodigde bestanden te installeren.

{button Installeer Zelfstudie Bestanden, execfile(Seedatauk.exe,Tutorial.ctb;Tutorial 11.see)}

Volg nu onderstaande procedure:

1. Selecteer *Bestand/Openen* en open het bestand met de naam "Tutorial 11.see" in de map Tutorial.

2. Selecteer *Module/DTM Aanmaken.* Selecteer *Wijzigen/Opdelen Breeklijn.*

 $\overline{a}$ 

<sup>\*</sup> see

<sup>#</sup> seetut 11

<sup>\$</sup> Digitale Terrein Modellen

<sup>+</sup> seetut:0150

K Punten;Weergeven Tekening;Digitaal Terrein Model;Labellijnen;Bestand Openen;Verversen;Model;Fouten Vinden;Wissen

Labellijn;Tekenconstructies;Algemeen;Invoegen

Punt;Controle;Fouten;Lijnen;DTM;Genereren Model;Toevoegen Labellijn;Breeklijn

Opdelen;Verplaatsen adhv. Coördinaten;Wijzigen Labellijn;Venster;Terrein

Model;Modelleren;Kenmerken

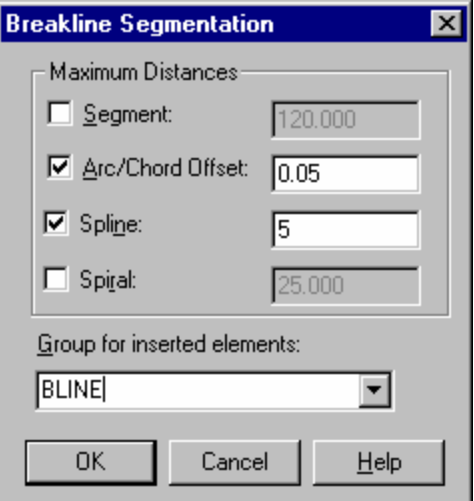

Stel *Boog/Pijl-lengte* in op 0,05. Stel *Kromme* in op 5. Stel *Laag voor Nieuwe Elementen* in op "BLIJN". Klik op *OK*.

*Alle breeklijn cirkelbogen zullen zodanig worden gesegmenteerd, dat de lengte van de pijl nooit groter wordt dan 0,05 meter.* 

*Alle breeklijn krommes worden zodanig opgedeeld, dat de segmenten nooit langer dan 5 meter worden.* 

*Rechte lijnen en spiralen/clothoïdes worden niet opgedeeld. De extra punten worden in een nieuwe laag geplaatst met de naam BLIJN.*

3. Selecteer *Model/Controle*

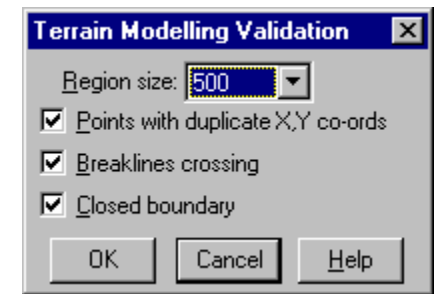

Stel *Vlakgrootte* in op 500. Klik op *OK*.

Vraag de weergave op of maak een afdruk van de fouten, die betrekking hebben op kruisende breeklijnen. 4. Om de fouten in de tekening te lokaliseren selecteert u *Module/Tekenconstructies* en vervolgens

*Opvragen/Zoeken/Fouten.* De eerste fout wordt aangewezen d.m.v. een "elastiekje". Gebruik *Weergeven/Venster* (of de knop *Venster)* om op het relevante gebied in te zoomen.

 Gebruik *Weergeven/Tekening* en het *Punten* tabblad om de puntnummers aan te zetten. Het probleem is, dat punt 746 eigenlijk onderdeel van beide lijnen zou moeten zijn. Het moet daarom in de lijn van 148 naar C1038 worden tussengevoegd.

5. Selecteer *Wijzigen/Punt Invoegen*.

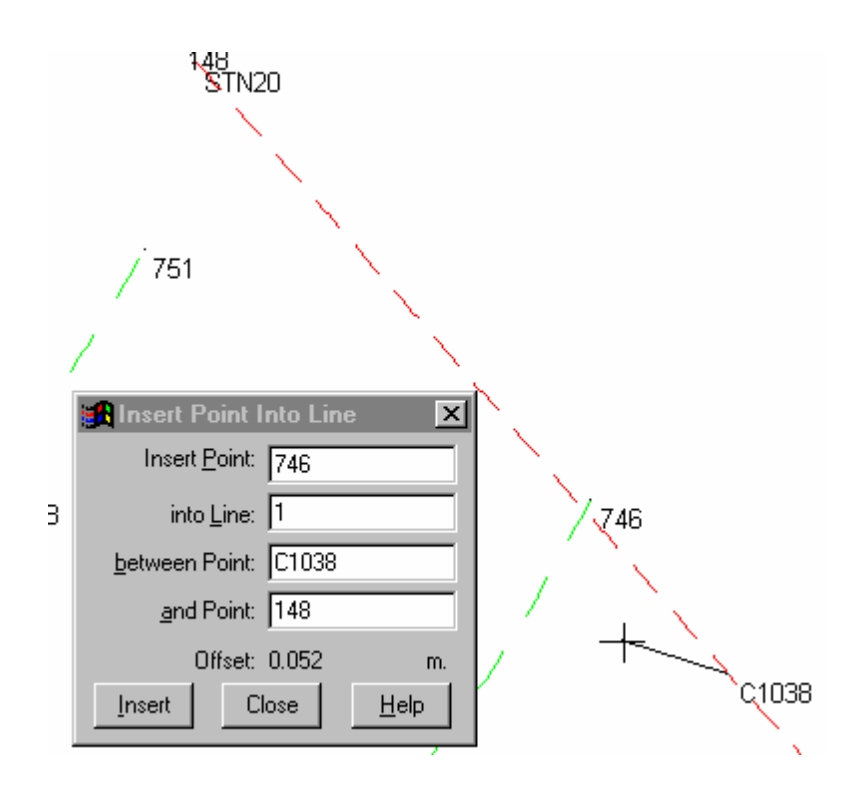

Snap naar en accepteer punt 746.

Snap naar en accepteer het lijnsegment, dat loopt van C1038 naar 148. Klik op *Invoegen.* 

Klik op *Sluiten.*

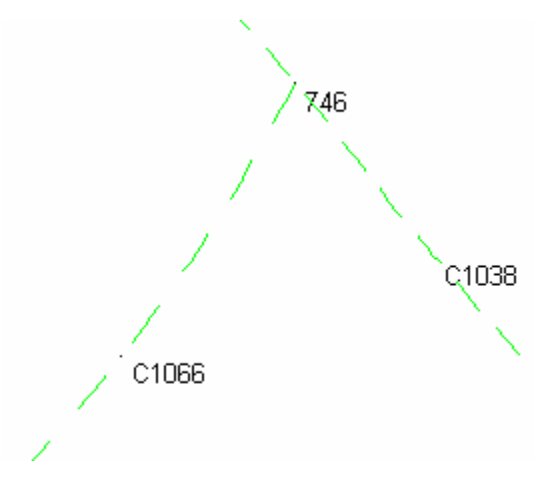

De kaart zal er nu als hierboven uitzien.

6. Selecteer *Opvragen/Zoeken/Fouten* en klik op de knop *Volgende.*

 Gebruik wederom *Weergeven/Venster* (of de knop *Venster)* om heel diep in te zoomen op punt 120. Het probleem is hier, dat punt 120 een paar millimeter naar rechts moet worden verplaatst.

Selecteer *Wijzigen/Verplaatsen/Coördinaten.*

Klik in het veld *Punt(en)* en snap naar punt 120. Doe hetzelfde in het veld *Ref.Punt.*

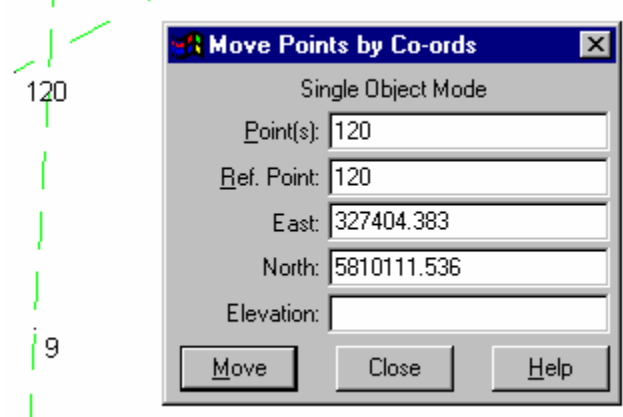

Klik in het veld *X-coörd*. En plaats de cursor op de lijn door punt 120, juist rechts van de lijn door punt 9 en klik de linker muisknop.

Klik op *OK* en de lijnen zouden elkaar niet langer moeten kruisen. Klik op *Sluiten*

7. Selecteer *Weergeven/Tekening* tabblad *Punten* en zet de puntnummers weer uit. Gebruik de knop *Passend* om het gehele project zichtbaar te maken.

### 8. Selecteer *Model/DTM Aanmaken - Model/Controle.*

 Klik op *OK* om vast te stellen of alle fouten nu inderdaad zijn opgelost, klik nogmaals op *OK* om de melding te sluiten.

9. Selecteer *Model/Aanmaken Model*

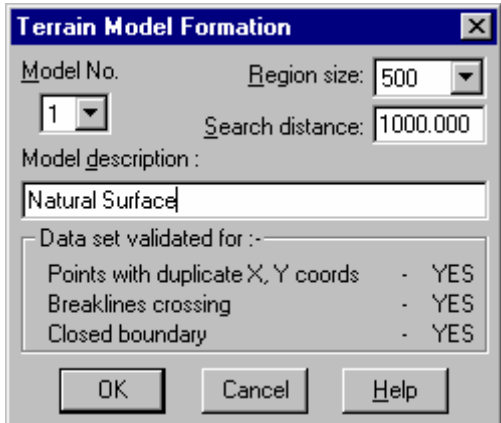

Stel de *Vlakgrootte* in op 500 en de *Zoekfactor* op 1000. Voer desgewenst een *Model Omschrijving* in, bv. "Bestaande situatie". Klik op *OK* 

Klik op *OK* als het modelleren gereed is om de dialoog met de eindrapportage te sluiten.

#### 10. Selecteer *Weergeven/Tekening/Model.*

Maak de instellingen zoals hieronder afgebeeld en klik dan op *OK,* waarna de hoogtelijnen en labels zullen worden weergegeven.

Tip: Als het model een groot aantal punten bevat, kan het weergeven daarvan even duren. U kunt de weergave altijd onderbreken door met de rechter muisknop te klikken op een willekeurige plaats in de tekening.

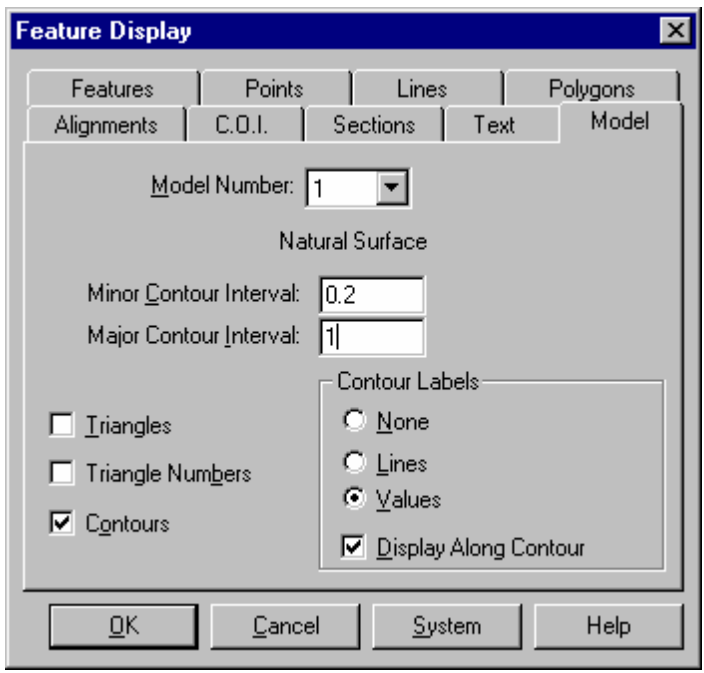

11. Extra hoogtelabels kunnen overal in de tekening worden geplaatst, waar u ze wilt hebben.

## Selecteer *Wijzigen/Toevoegen Labellijn*

 Gebruik de linker muisknop om naar behoefte labellijnen te plaatsen. Als alle lijnen staan kunt u de tekening laten bijwerken met de knop *Beeld Verversen.*

 Om Labellijnen te wissen gebruikt u *Wijzigen/Wissen Labellijn.* Labellijnen kunnen worden verplaats met *Wijzigen/Wijzigen Labellijn.*

#### **Conclusie**

U hebt deze zelfstudie nu volledig doorlopen en hebt een goed begrip van het genereren van digitale terrein modellen.

U hebt ook geleerd:

- $\checkmark$  Het opdelen van gebogen breeklijnen;
- ← Het controleren van het project voordat het model wordt gegenereerd;
- Het lokaliseren en herstellen van gerapporteerde fouten;
- $\checkmark$  Het invoegen van punten in lijnen;
- $\checkmark$  Het verplaatsen van punten a.d.h.v. coördinaten;
- $\checkmark$  Het aanmaken van een digitaal terrein model;
- $\checkmark$  Het bepalen van de weergegeven kenmerken van een hoogtelijnenkaart;
- ← Het plaatsen en muteren van extra hoogtelijn labels.